## **Titology Donne nel teatro**

## **(sottotitolo) Wikipedia per il femminile Fuori dal canone**

**Loretta Manzato, 2º incontro** PCTO Bologna 7 febbraio 2023

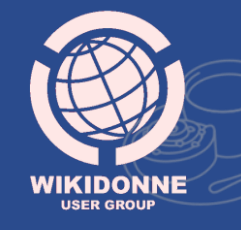

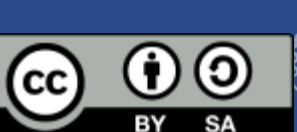

## **Interfaccia di Modifica**

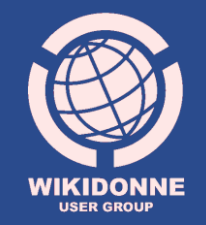

## **Modifica e Modifica Wikitesto**

In Wikipedia sono presenti due opzioni di interfaccia di modifica, selezionabili dalla barra degli strumenti: **«Modifica»** «Modifica Wikitesto».

Nel nostro lavoro di redazione della voce useremo la prima, detta anche **Visual Editor** 

#### **Modifica Modifica Wikitesto**

Nata a [Palermo](https://it.wikipedia.org/wiki/Palermo) nel 1967, Emma Dante trascorre parte dell'infanzia e dell'adolescenza a [Catania](https://it.wikipedia.org/wiki/Catania). Ottenuta la [maturità classica](https://it.wikipedia.org/wiki/Liceo_classico) si iscrive a [Giurisprudenza](https://it.wikipedia.org/wiki/Giurisprudenza), ma intorno ai vent'anni, dopo aver assistito ad uno spettacolo di *[Antigone](https://it.wikipedia.org/wiki/Antigone_(Sofocle))* al [Teatro greco di Siracusa,](https://it.wikipedia.org/wiki/Teatro_Greco_di_Siracusa) ne rimane affascinata e decide che quella sarà la sua carriera.[\[2\]](https://it.wikipedia.org/wiki/Emma_Dante#cite_note-2)

Nata a [[Palermo]] nel 1967, Emma Dante trascorre parte dell'infanzia e dell'adolescenza a [[Catania]]. Ottenuta la [[liceo classico|maturità classica]] si iscrive a [[Giurisprudenza]], ma intorno ai vent'anni, dopo aver assistito ad uno spettacolo di [[Antigone (Sofocle)|''Antigone'']] al [[Teatro Greco di Siracusa|Teatro greco di Siracusa]], ne rimane affascinata e decide che quella sarà la sua carriera.<ref>{{Cita web|url=https://www.corriere.it/spettacoli/19\_luglio\_02/mio-edipo-

cerca-riparo-pieta-127bb64c-9c06-11e9-90e0- 91eb5f4a6d20.shtml|titolo=Emma Dante: «Il mio Edipo e il suo viaggio di espiazione»|autore=Emilia Costantini|data=2 luglio 2019|accesso=2 febbraio 2023}}</ref>

Modifica Modifica wikitesto Cronologia Leggi

# **Editor di Wikipedia**

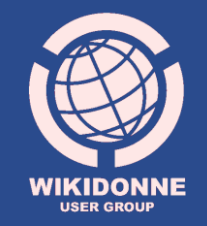

### **Barra degli strumenti di modifica (1)**

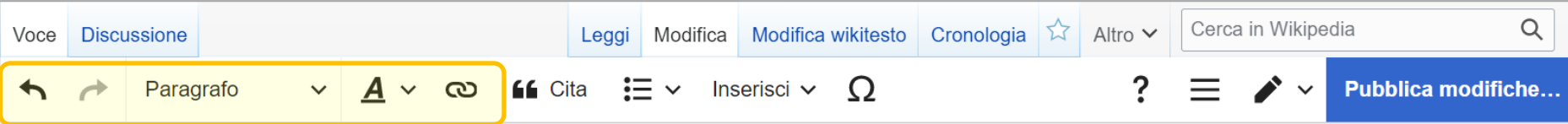

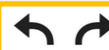

**Freccia verso sinistra/destra**: annulla/ripete l'ultima operazione.

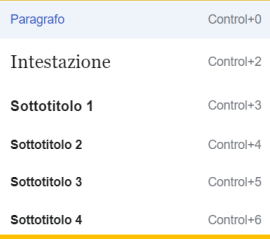

**Paragrafo** (menù a tendina): Permette di cambiare la formattazione dei **Titoli di sezione**, creando diversi livelli. I titoli di sezione standard (es. Biografia, Bibliografia, Note) sono **"Intestazione". Sottotitolo 1** definisce una sottosezione; si utilizza quando all'interno di una macro-

sezione è necessario specificare un blocco di testo separato, ma attinente.

### $\mathbf{A}$

(menù a tendina) permette di modificare la formattazione dei caratteri, es. *corsivo* o **grassetto**

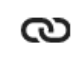

Si usa per creare un collegamento ipertestuale (detto anche wikilink) tra un autore, un termine, un concetto citato nel testo e la voce (già esistente o da creare) della versione italiana di Wikipedia.

### **Barra degli strumenti di modifica (2)**

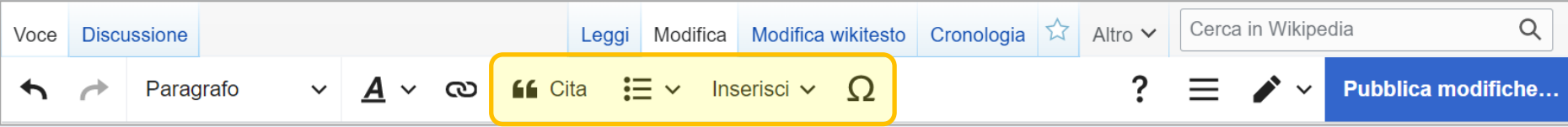

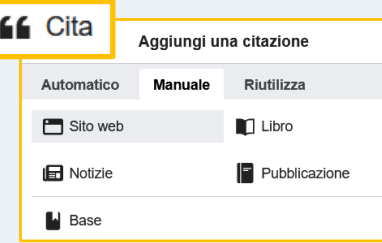

**«Cita»** (menù a tendina) consente l'inserimento di una **citazione nel testo**, necessaria per segnalare da quale fonte (sito web, libro, notizie, pubblicazione) è stata tratta l'informazione riportata nella voce, specificandone i dati (autore, titolo, editore, pagina, ecc.)

O

Permette di creare **elenchi puntati o numerati**, e di aumentare o diminuire il **rientro** (detto anche indentazione) del testo

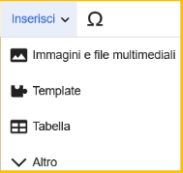

**«Inserisci»** consente l'inserimento di immagini dall'archivio «Wikimedia Commons», di tabelle, o di template, come quello necessario per creare, nella sezione «Bibliografia», l'elenco delle fonti utilizzate.

Consente l'inserimento di **simboli e lettere speciali**, ad es. le vocali con dieresi del tedesco

### **Struttura di una voce**

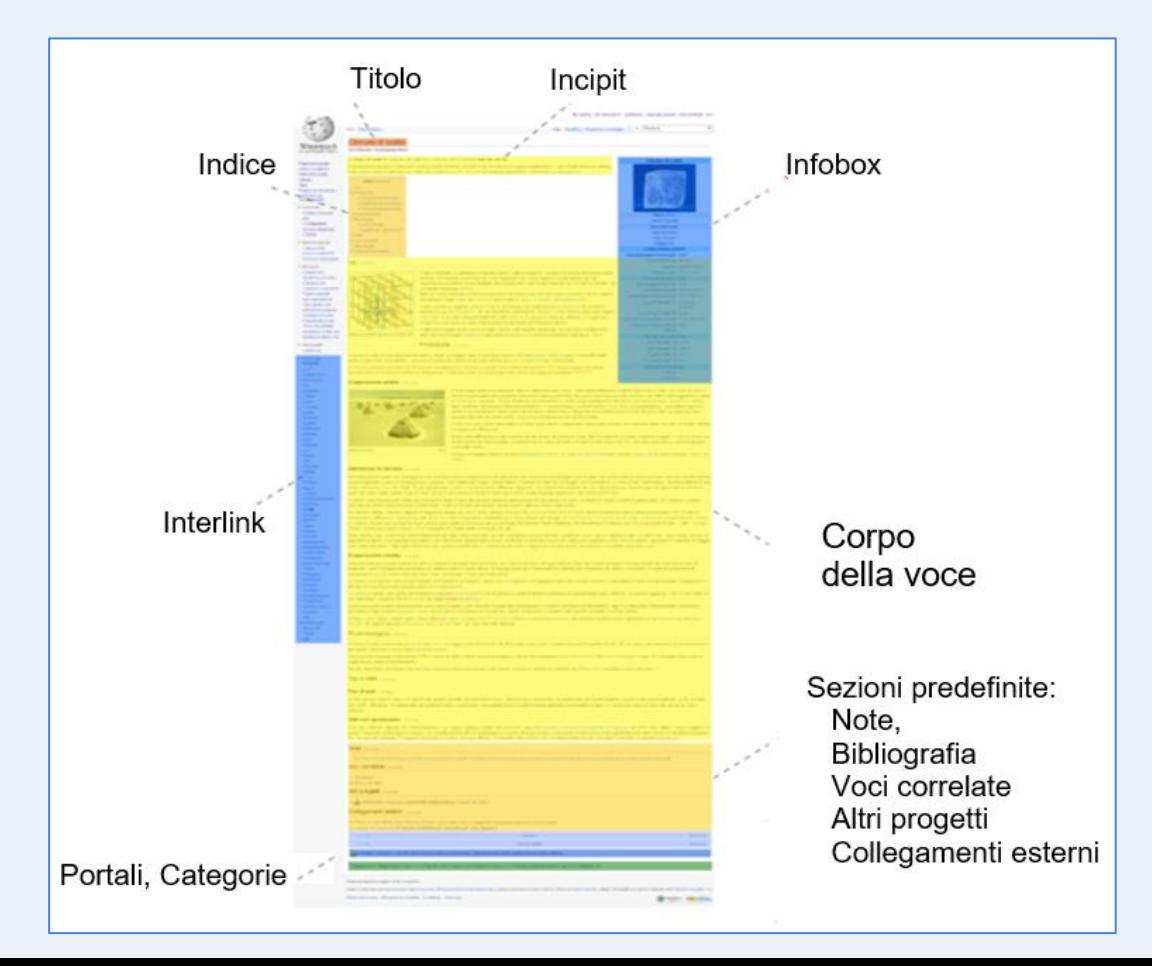

#### **Incipit** • Nome/Cognome ed eventuale pseudonimo (o «conosciuto anche come») • Data e luogo di nascita e di morte • Attività • Nazionalità

• Breve frase per spiegare l'importanza del soggetto della voce

Nell'**incipit** (inizio della voce) vanno inseriti:

Modifica Modifica wikitesto Cronologia Voce **Discussione** Leggi Pina Bausch Da Wikipedia, l'enciclopedia libera. Philippine Bausch detta Pina (Solingen, 27 luglio 1940 – Wuppertal, 30 giugno 2009) è stata una coreografa, ballerina e insegnante tedesca. **Indice [nascondi]** 1 Biografia 2 Il Tanztheater di Pina Bausch

# **Voci biografiche**

**Template «Bio»**

![](_page_8_Picture_2.jpeg)

### **Come si inserisce l'incipit?**

![](_page_9_Picture_53.jpeg)

I dati biografici vanno inseriti utilizzando il **template Bio**, che genera automaticamente l'incipit e rende i dati disponibili per la creazione di liste (soggetti suddivisi per anno di nascita, nazionalità, occupazione, ecc.)

Per inserire e compilare il «Bio», dalla propria Sandbox si clicca su **«Inserisci»** > **«Template»** 

![](_page_9_Picture_4.jpeg)

Nel box «Ricerca template» si digita **«Bio»** e si clicca su **«Aggiungi»**

![](_page_9_Picture_54.jpeg)

### **Quali campi completare?**

taliana nota per la sua lunga carriera di interprete

Appassionata di teatro musicale, nella sua carriera si è dedicata anche alla regia operistica<sup>le</sup>

Questi elencati sono i campi che si utilizzano maggiormente. Se non li trovi predefiniti, selezionali dall'elenco della colonna di sinistra.

Se non hai trovato le informazioni richieste in un determinato campo, saltalo senza compilarlo.

**Nome= Cognome= Sesso= Luogo di nascita (link)**= nome della città, es. Roma, se sconosciuto lascia il campo vuoto **Giorno e mese di nascita** = es. 13 febbraio **Anno di nascita** = **Luogo Morte (link**)= **Giorno e mese di morte** =. **Anno di Morte** = **Attività** = deve essere compresa nell'elenco di [attività esistenti](https://it.wikipedia.org/wiki/Progetto:Biografie/Attivit%C3%A0). In caso di più attività, fino a un max di 3, aggiungere i parametri *Attività2=*, *Attività3*. **Nazionalità** [= deve essere compresa nell'elenco di](https://it.wikipedia.org/wiki/Progetto:Biografie/Nazionalit%C3%A0) nazionalità esistenti. **PostNazionalità** = permette l'aggiunta di informazioni sull'attività o l'importanza del soggetto, che verranno visualizzate nell'incipit

con una virgola dopo la nazionalità.

## **Wikificare**

Significa rendere un testo conforme agli standard di Wikipedia per **grafica**, **formattazione** e **organizzazione dei contenuti**

![](_page_11_Picture_17.jpeg)

# **Manuale di stile**

![](_page_12_Picture_1.jpeg)

## **Che cos'è?**

È la guida principale allo **stile** e alla **formattazione** da usare nella scrittura delle voci nella versione italiana di Wikipedia

- Lo stile enciclopedico
	- 1.1 L'importante è farsi capire
	- 1.2 Lo stile spicciolo
	- 1.3 Uso dei verbi
	- 1.4 Voci che scottano
	- 1.5 La struttura di una voce
		- 1.5.1 Il titolo
		- 1.5.2 Incipit
		- 1.5.3 Giunti in fondo...
	- 1.6 Quando una voce è completa?
- 2 Convenzioni usate nelle voci
	- 2.1 Convenzioni sull'incipit
		- 2.1.1 Biografie
	- 2.2 Struttura del testo
	- 2.2.1 Stile dei capoversi
	- 2.2.2 Liste ed elenchi
	- 2.2.3 Immagini
	- 2.3 Stile delle date
	- 2.4 Citazioni
	- 2.5 Numeri
	- 2.6 Ortografia e convenzioni grafiche
	- 2.7 Stile delle fonti
- Convenzioni specifiche 3
	- 3.1 Aviazione
	- 3.2 Cinema
	- 3.3 Forme di vita
	- 3.4 Guerra
	- 3.5 Opere e personaggi di fantasia
	- 3.6 Trasporti
- 4 Note
- 5 Bibliografia
- 6 Pagine correlate
- 7 Collegamenti esterni

#### **Grassetto**

Viene utilizzato solo nell'**incipit** per scrivere l'oggetto della voce. Nei soggetti biografici viene inserito automaticamente dal template BIO.

#### *Corsivo*

Si usa:

- nei **titoli di opere e pubblicazioni**, evitando l'uso delle virgolette;

- in termini **di lingue diverse dall'italiano** (ma non quelle di alfabeti non latini, come arabo, cirillico, greco, armeno, ebraico, cinese, ecc.);

- nei nomi scientifici delle specie animali e vegetali;

- nelle translitterazioni (es.: καλὸς κἀγαθός, *kalos kagathos*)

## **Esempi**

# **Collegamenti ipertestuali**

![](_page_15_Picture_1.jpeg)

![](_page_16_Picture_0.jpeg)

Un **collegamento ipertestuale** - in inglese *hyperlink* o *link* - è un rinvio da un'unità informativa (documento, immagine, ecc.) su supporto digitale ad un'altra.

Wikipedia è un **ipertesto**, un insieme documenti messi in relazione tra loro attraverso parole chiave.

![](_page_16_Picture_48.jpeg)

**Lin** Do

# **Wikilink**

![](_page_17_Picture_1.jpeg)

## **Wikilink blu e rossi**

Se di **colore blu**, i wikilink collegano uno o più termini presenti in una voce con la pagina corrispondente della stessa versione linguistica di Wikipedia.

Se di **colore rosso** indicano una voce che ancora non esiste, ma che si ritiene importante segnalare per una futura redazione.

La seconda guerra mondiale portò con sé nuove opportunità. L'Office of Scientific Research and Development (OSRD) sotto la guida di Vannevar Bush iniziò nel 1941 a tenere un registro di uomini e donne esperti nella scienza; poiché vi era una carenza di lavoratori alcune donne furono in grado di impegnarsi in occupazioni a cui altrimenti non avrebbero mai potuto accedere. Molte donne lavorarono sullo stesso progetto Manhattan o su altri tipi di progetti scientifici per i servizi militari statunitensi; tra le donne che lavorarono al Progetto Manhattan vi furono Leona Woods, Katharine Way e Wu Jianxiong.

### **Wikilink :**

### **come crearli**

![](_page_19_Picture_2.jpeg)

1. Da **«Modifica»**, seleziona con il mouse nel testo della tua voce **il termine** che desideri collegare con la voce corrispondente presente in Wikipedia

2. Clicca sul simbolo della **catena** ඟ che si trova tra le icone dell'editor

3. Dal menù a tendina che comparirà, seleziona la voce che fa al tuo caso

![](_page_19_Picture_61.jpeg)

#### 4. Salvala cliccando su

Il colore blu che nella tua pagina acquisterà il termine che hai selezionato confermerà che il collegamento è andato a buon fine.

![](_page_20_Picture_1.jpeg)

Quando stai creando un wikilink, se non trovi corrispondenza fra quelli proposti nel menù a tendina con il termine che hai inserito, per crearlo come **link rosso** (ossia come voce non ancora esistente), è sufficiente che tu proceda cliccando su **Fatto** 

#### Fai però attenzione:

Il link rosso che stai creando deve avere una sufficiente «rilevanza enciclopedica».

. diversa da quella da te inserita (es. nel caso di Inoltre, può essere che la voce che non hai trovato esista già, espressa in una forma persone con pseudonimi, di particolari eventi storici, ecc.).

Per accertarti della sua presenza, puoi controllare inserendo il tuo termine di interesse nel **box di ricerca di «Wikipedia»**, e controllare i risultati.

## **Wikilink :**

### **avvertenze**

![](_page_21_Picture_2.jpeg)

1. Nella Wikipedia italiana non vanno creati collegamenti con voci/pagine di altre versioni linguistiche dell'enciclopedia (es. quella inglese). I wikilink sono **collegamenti interni alla stessa versione linguistica.**

2. In linea generale, se uno stesso termine si presenta più volte all'interno della voce, è sufficiente attivare il wikilink **solo quando compare la prima volt**a.

. 3. Non vanno creati wikilink per gli **anni**  (1993, 2001, ecc.), o per termini **troppo generici** (cultura, storia, ecc.). Va evitato il cosiddetto "overlinking", ossia l'uso esagerato di wikilink.

# **Interlink**

![](_page_22_Picture_1.jpeg)

### **Interlink**

Ö

![](_page_23_Picture_42.jpeg)

Gli interlink, posti nel **menù verticale a sinistra** di ciascuna voce, segnalano in quali altre **versioni linguistiche** quella voce è presente, e ne consentono la navigazione.

Esplorare la stessa voce in altre lingue può essere utile per scoprire l'esistenza di ulteriori e **diverse informazioni e fonti**, e per ricevere **suggerimenti per la traduzione**

![](_page_23_Picture_43.jpeg)

![](_page_24_Picture_0.jpeg)